## **Basic Instructions for using ArtRage MDAC Summit 2020 Online**

This document serves as an introduction to the ArtRage app for those unfamiliar with it so you can use it in our upcoming ArtRage seminar.

First, open the ArtRage App. It should open directly to the initial screen showing your canvas and the tools on a bar on the left, the color on bottom right and actions toolbar on the bottom.

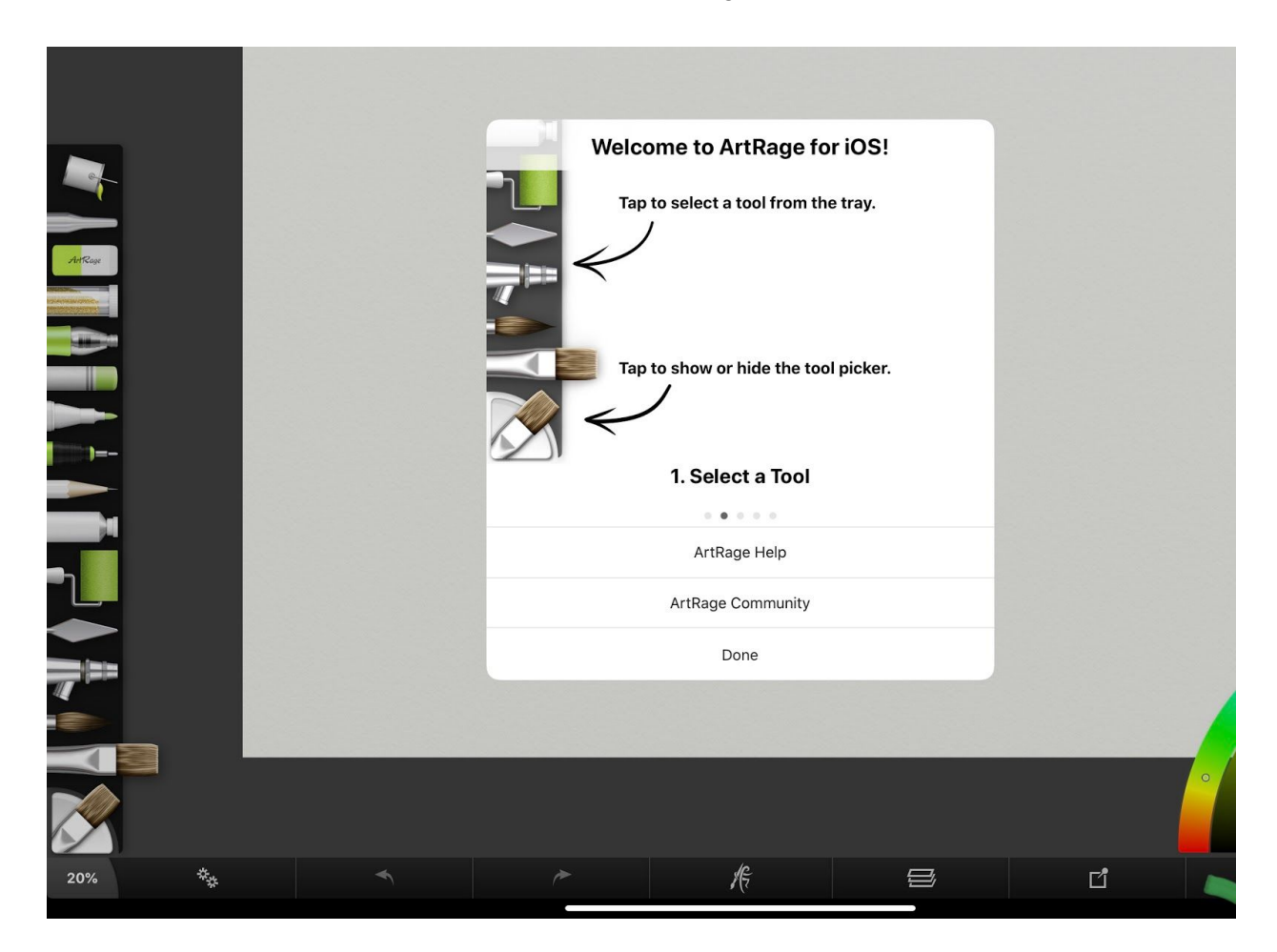

We will be using the roller tool that you can see on the left tool bar. When you want to select a tool on the toolbar, tap it and it will show on the bottom left as the tool you are using.

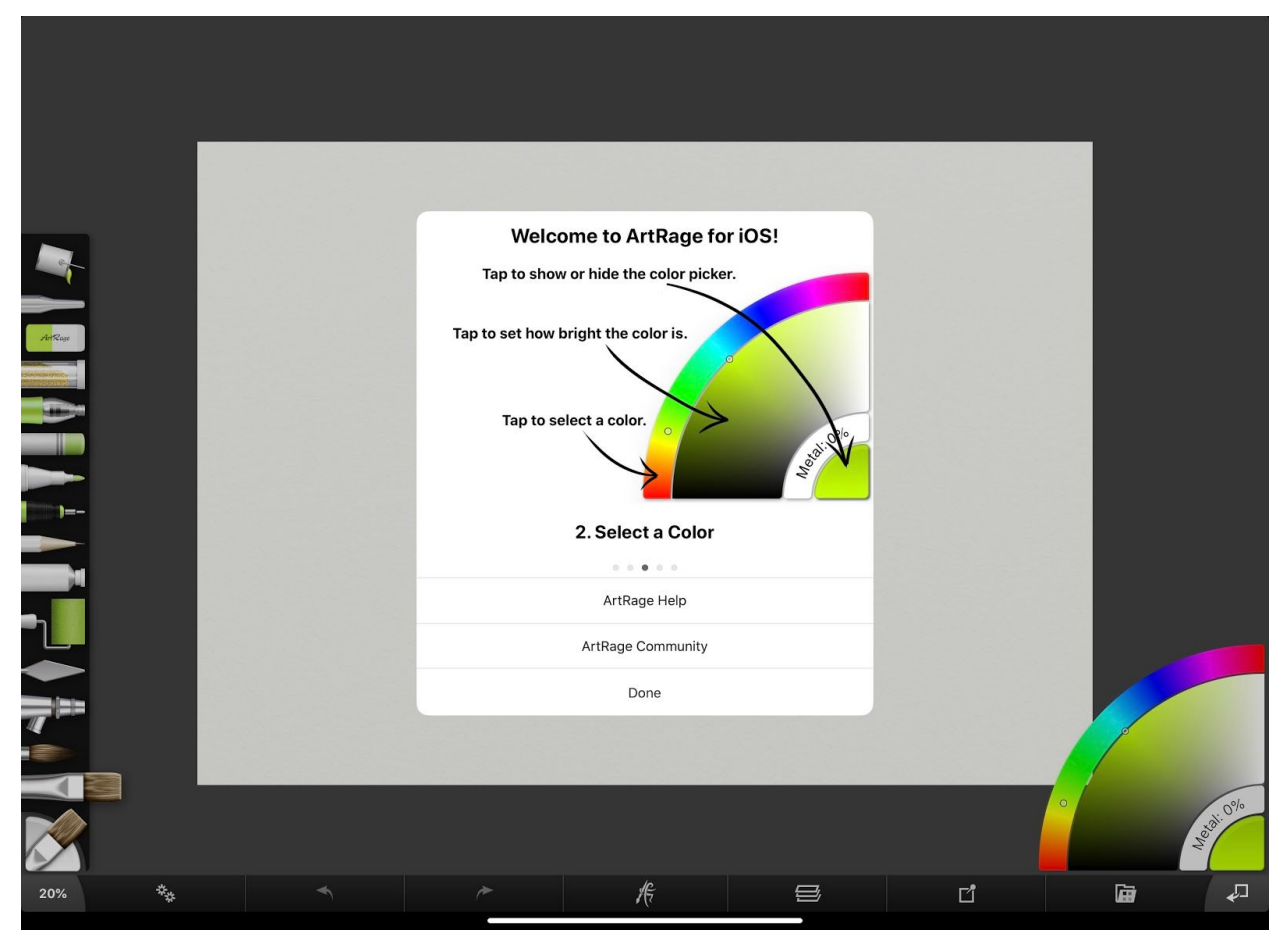

To put color on the brush or roller, tap the color picker on the bottom right as shown in the illustration.

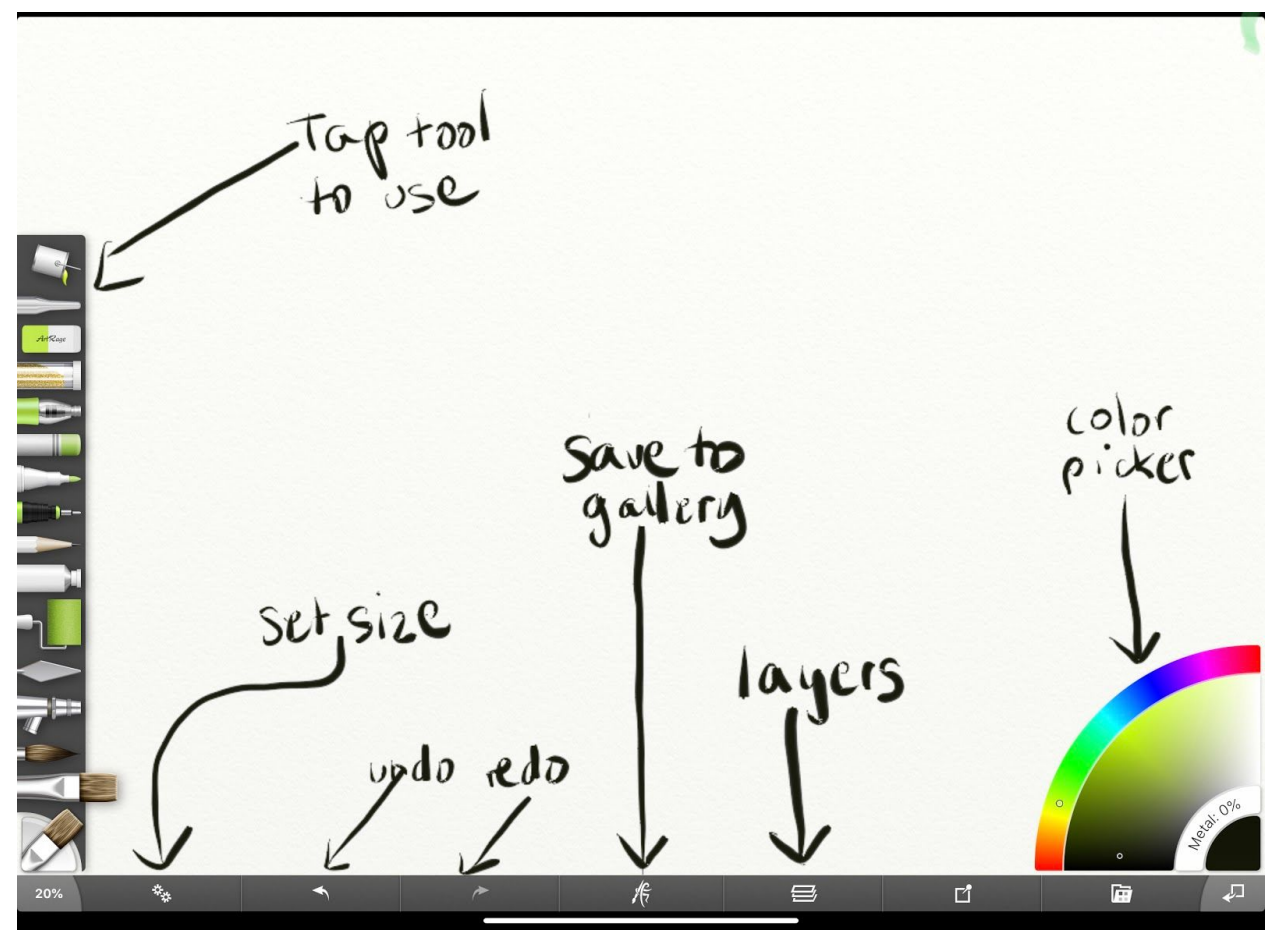

1. To get started, select the tool you want, select the color you want.

If you make an error tap the undo arrow as shown above, or the redo to replace the mark. Now you are ready to paint!

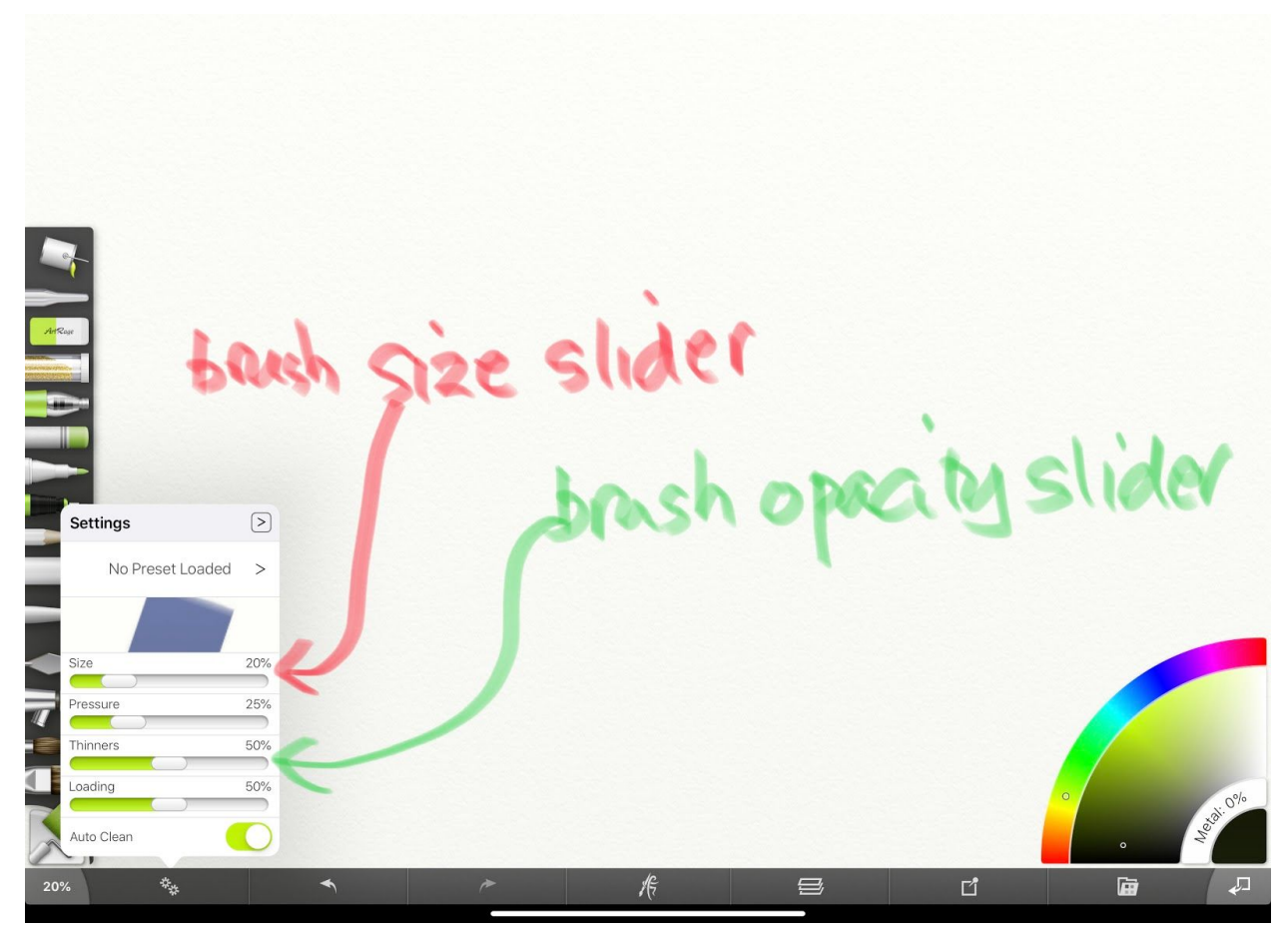

2. To set the size and opacity of your brush, tap the two gears icon at the bottom as shown in the illustration.

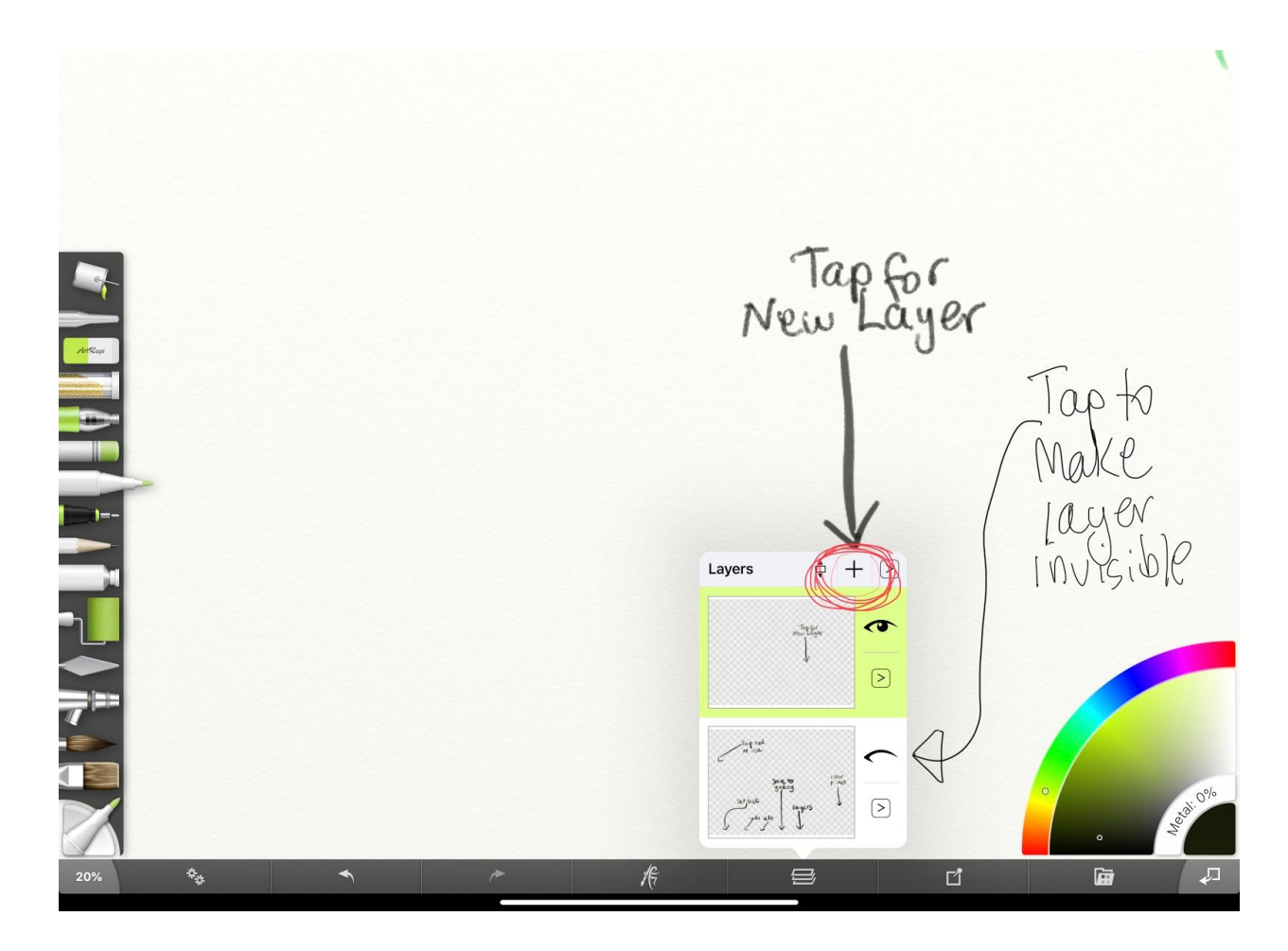

3. When you want to open a new layer, tap the layers icon and tap the PLUS icon to open a new layer.

4. If you want to make the layer invisible then tap the eye at the right of the layer as shown in the illustration.

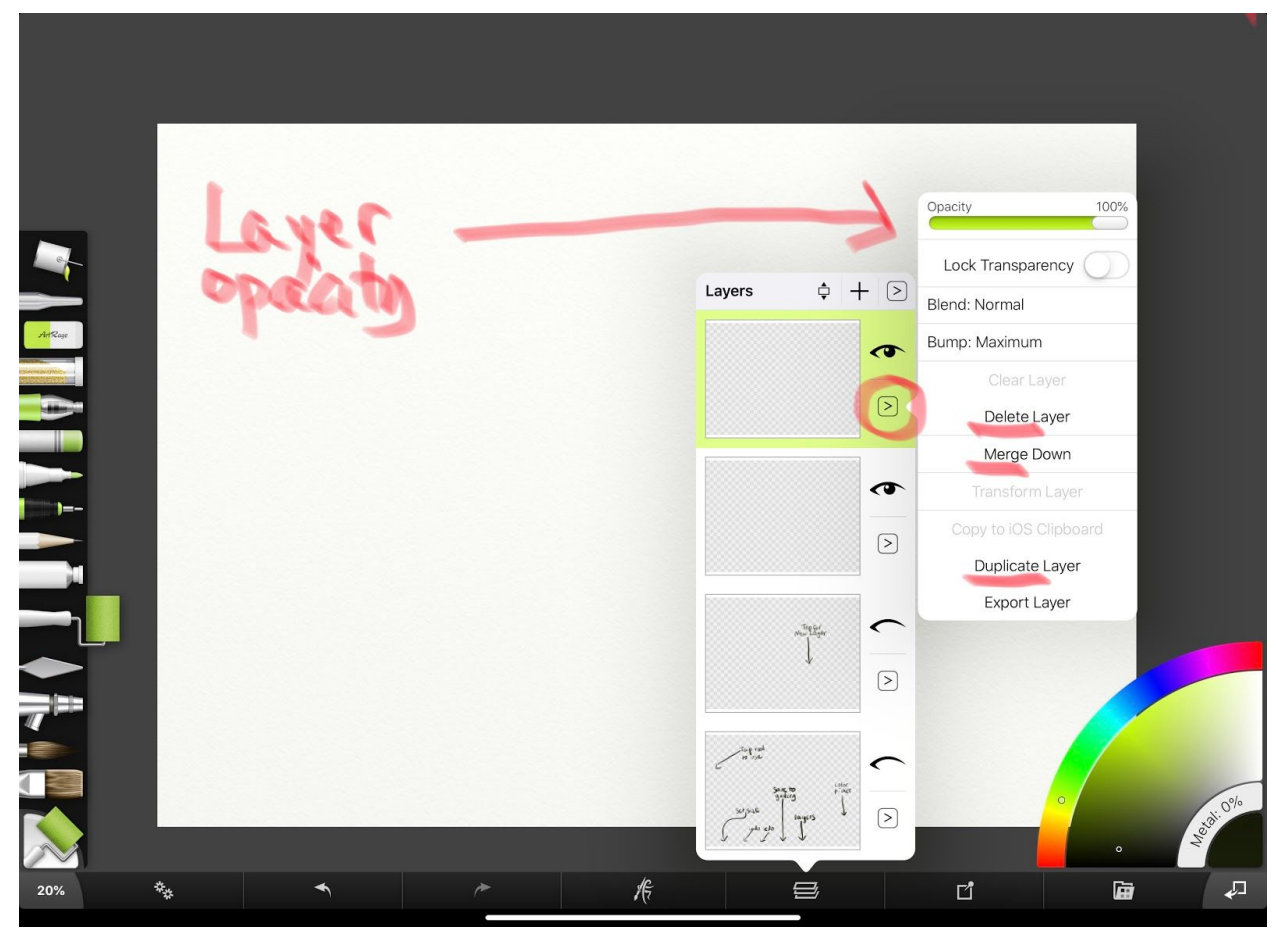

5. Tap the arrow at the bottom right of a layer to lower opacity of the entire layer. Other actions are clearly shown on the window that appears.

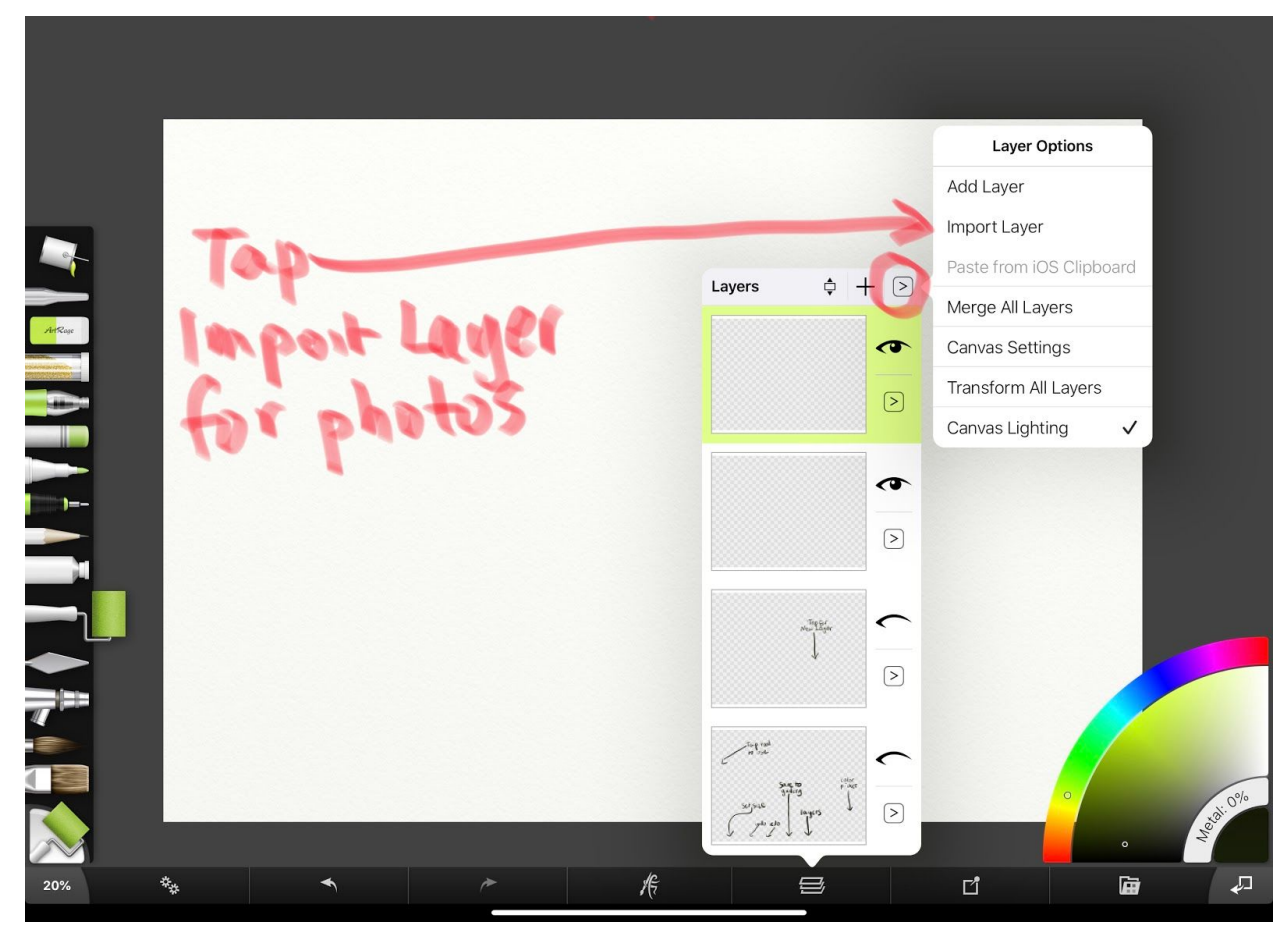

6. To import a photo tap the arrow on the top right of the layers window and tap IMPORT L A Y E R

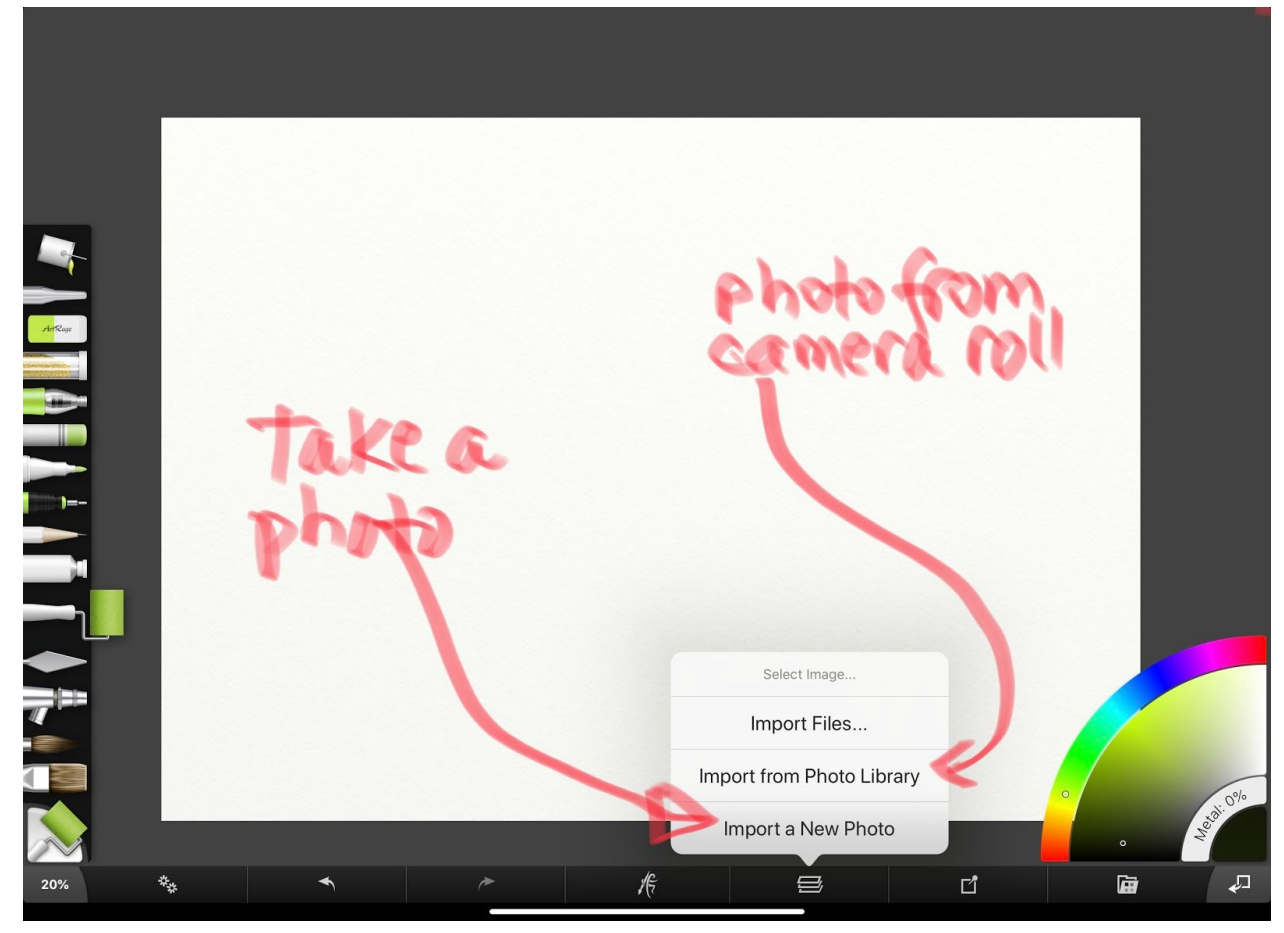

7. This will take you to a new window where you can select to either import a photo from your camera roll or take a new photo such as a selfie which will be part of our workshop. Practice doing this before attending the workshop.

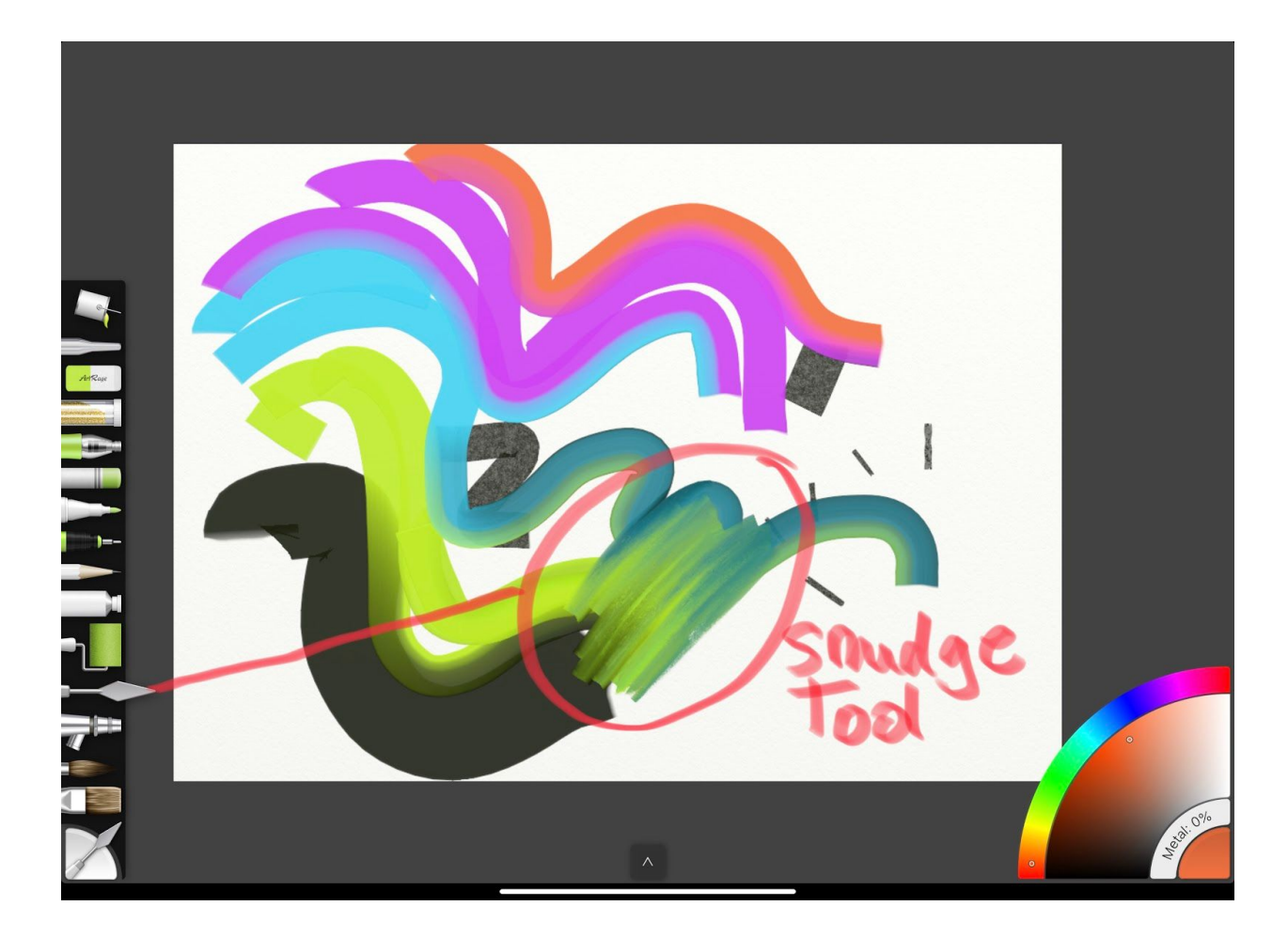

8. Tap the knife on the left hand toolbar to activate the smudge tool. Tap the double gear icon on the bottom left to adjust size and strength.

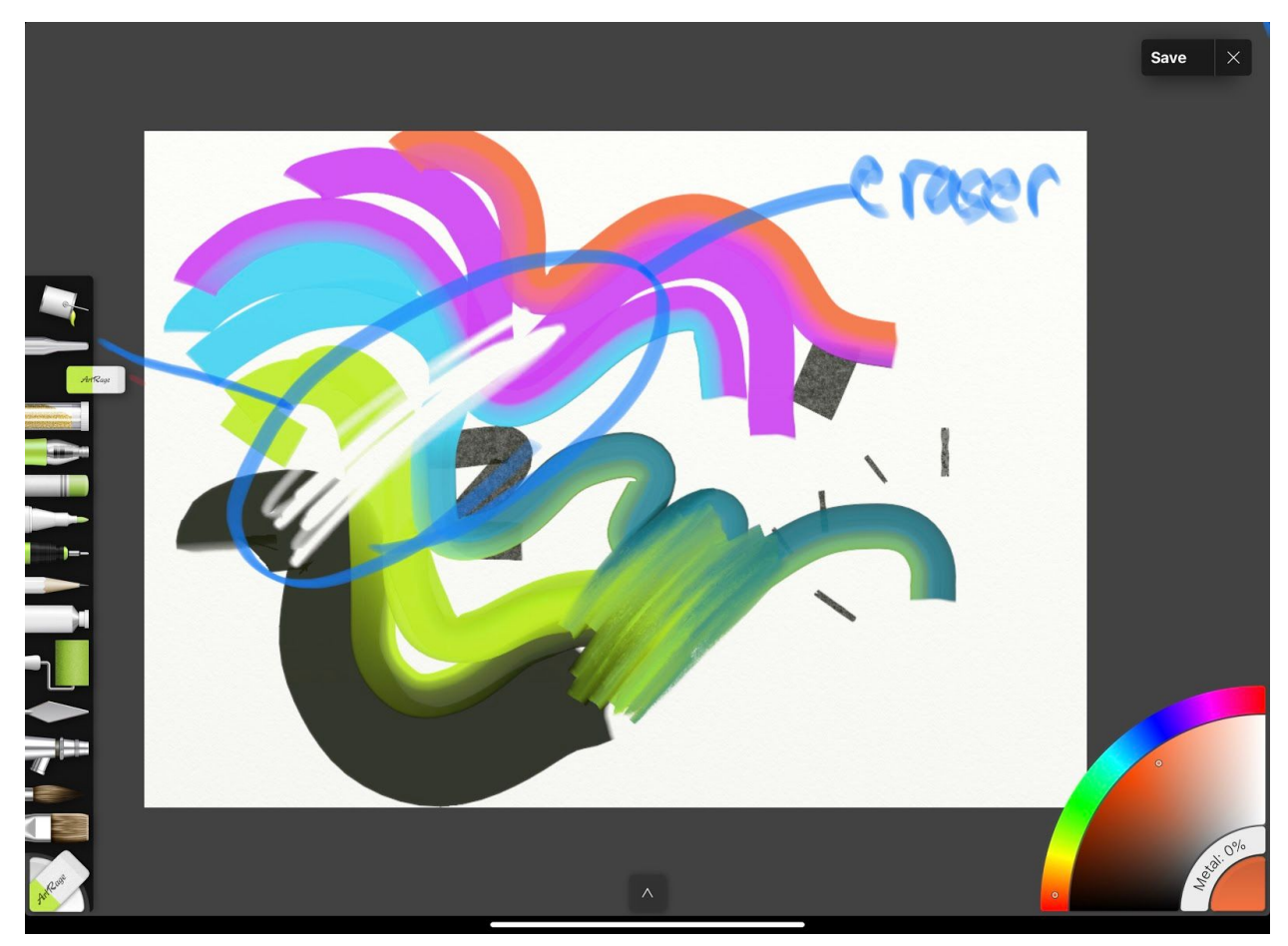

9. Tap the eraser tool to erase. The two-gear icon at bottom left will adjust size and strength.

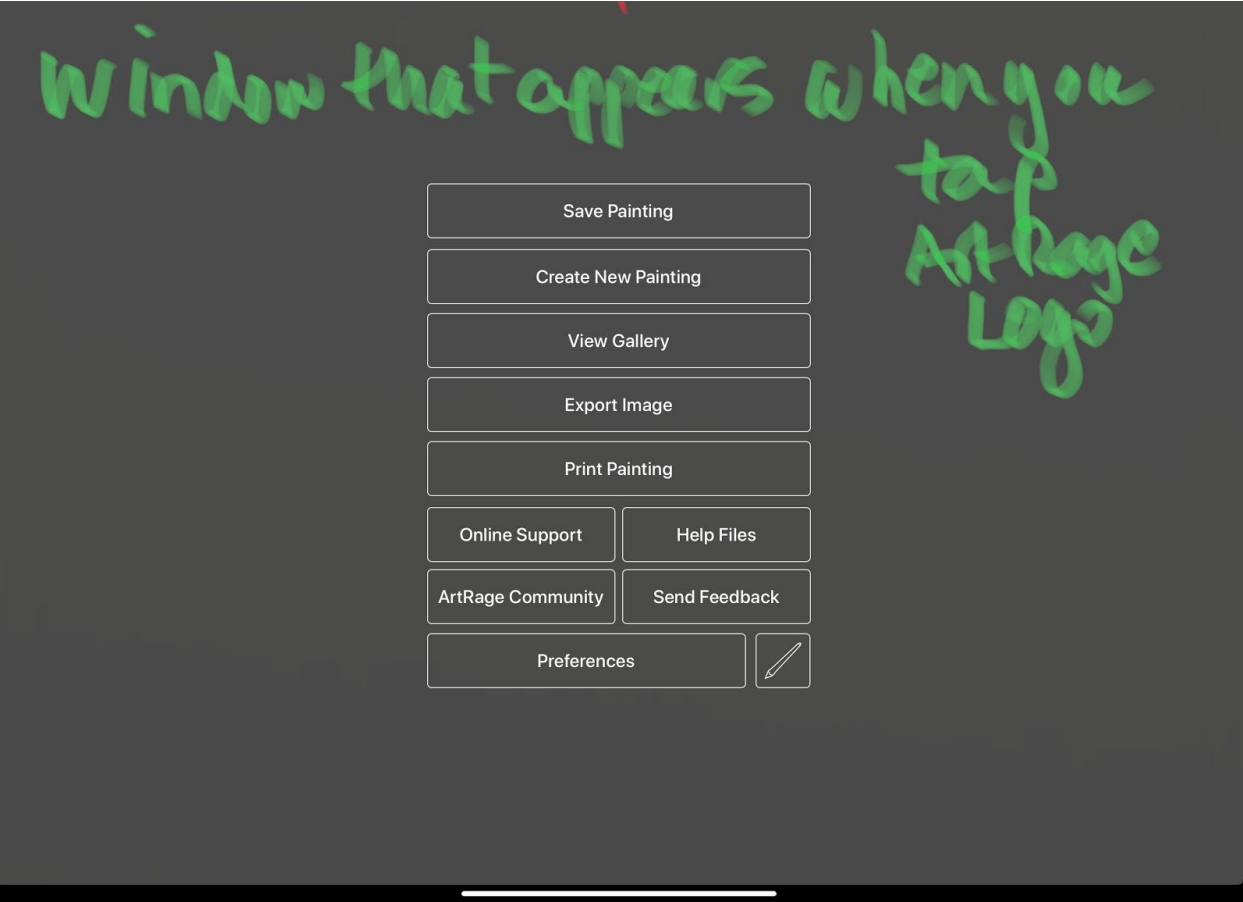

10. When you tap the center ArtRage icon it will show this screen so you can make your choice. If you tap Create New Painting it will allow you to save the current painting to gallery and will take you to the New Canvas screen.

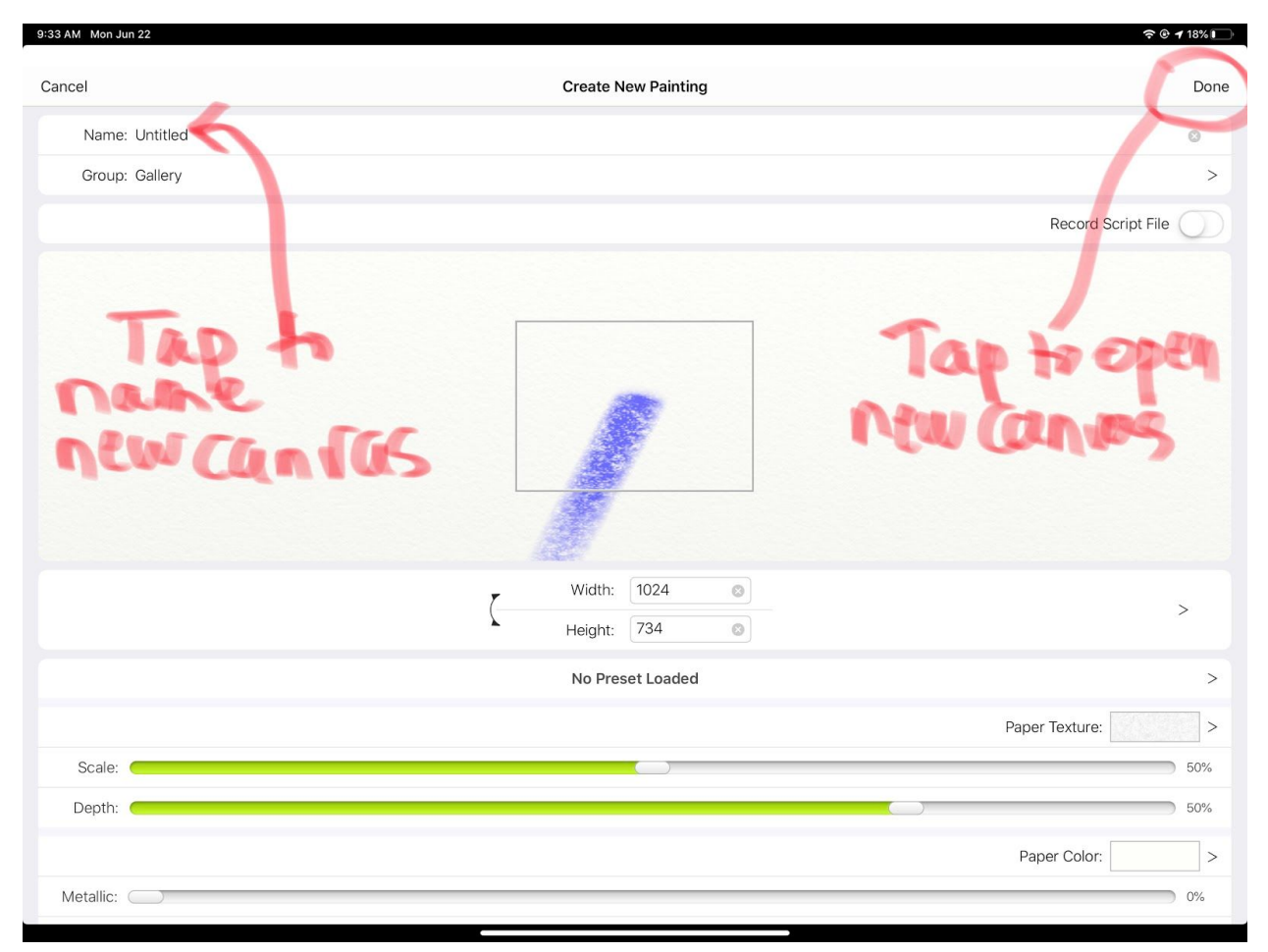

11. You can name your new canvas and once you have selected the size of canvas(next illustration) you can tap the upper right DONE to open a new canvas.

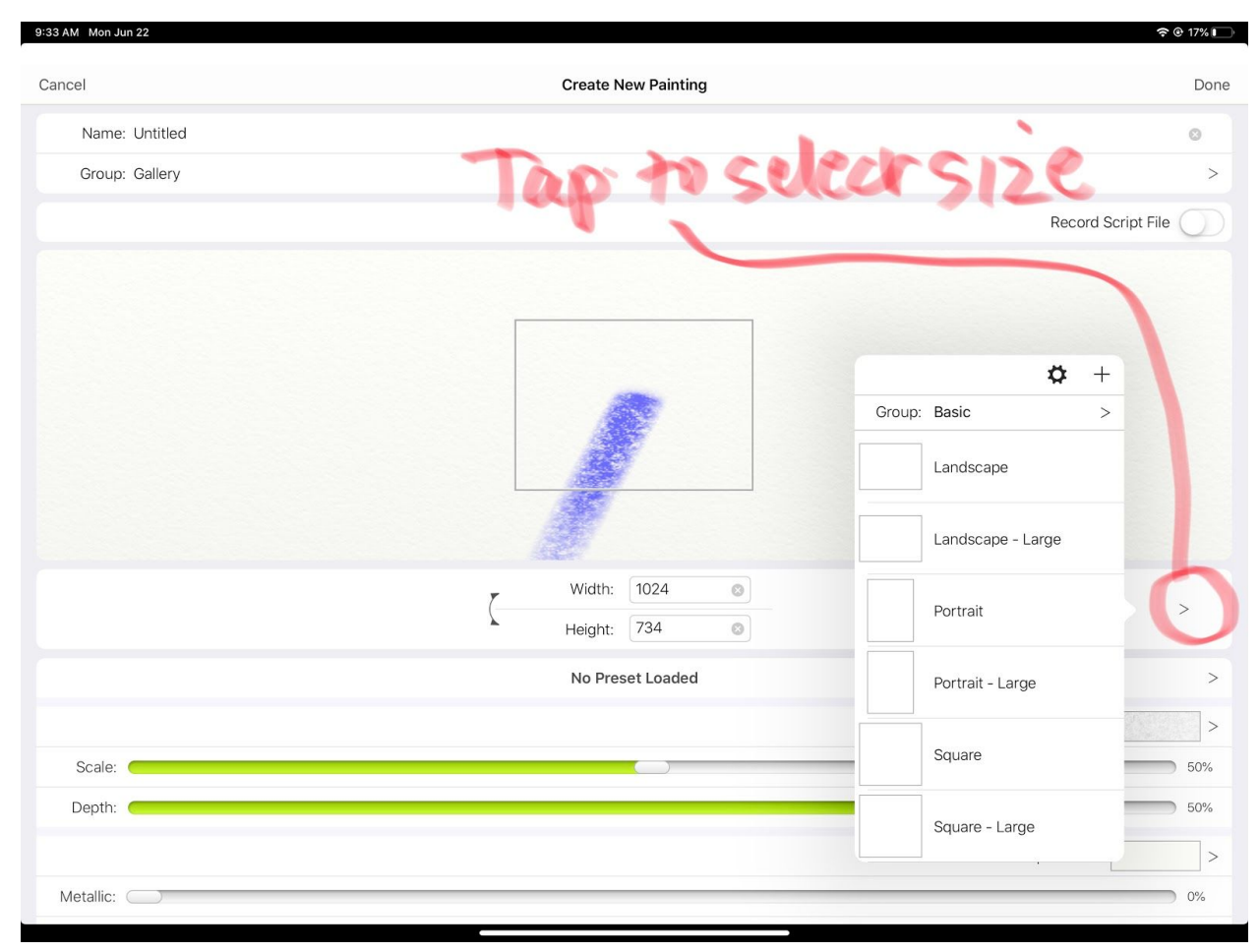

12. Select the size of the canvas by tapping the arrow as shown and select the size you want. Then tap DONE at the top right.

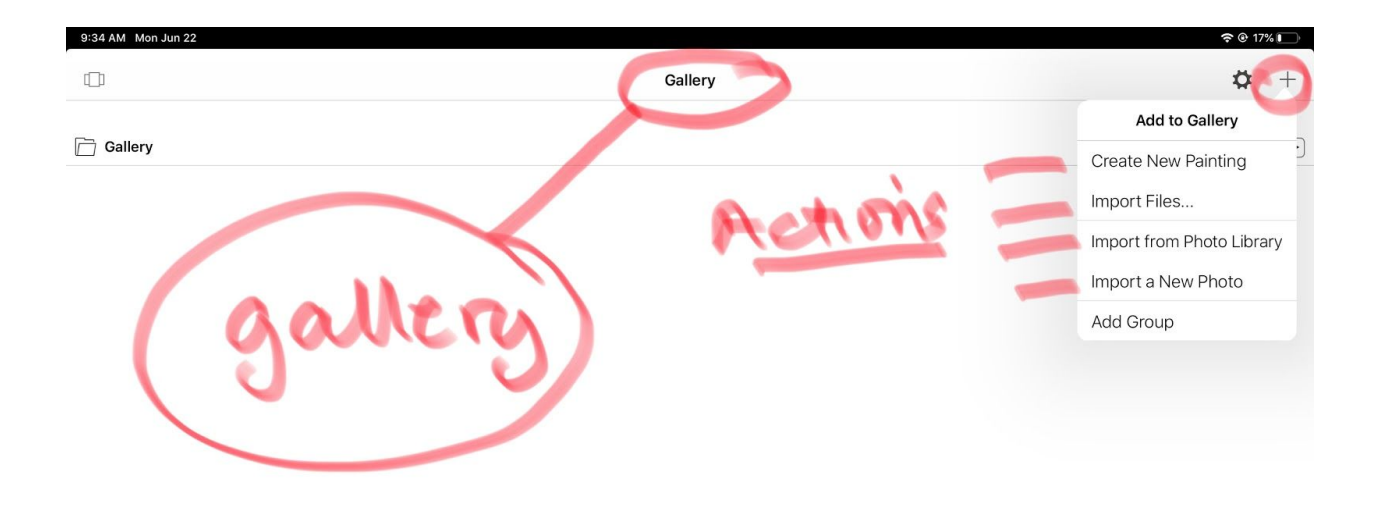

13. You painting will be saved to gallery. In Gallery you can tap the top right PLUS icon to open a new painting, import a photo, take a photo as shown in the diagram.

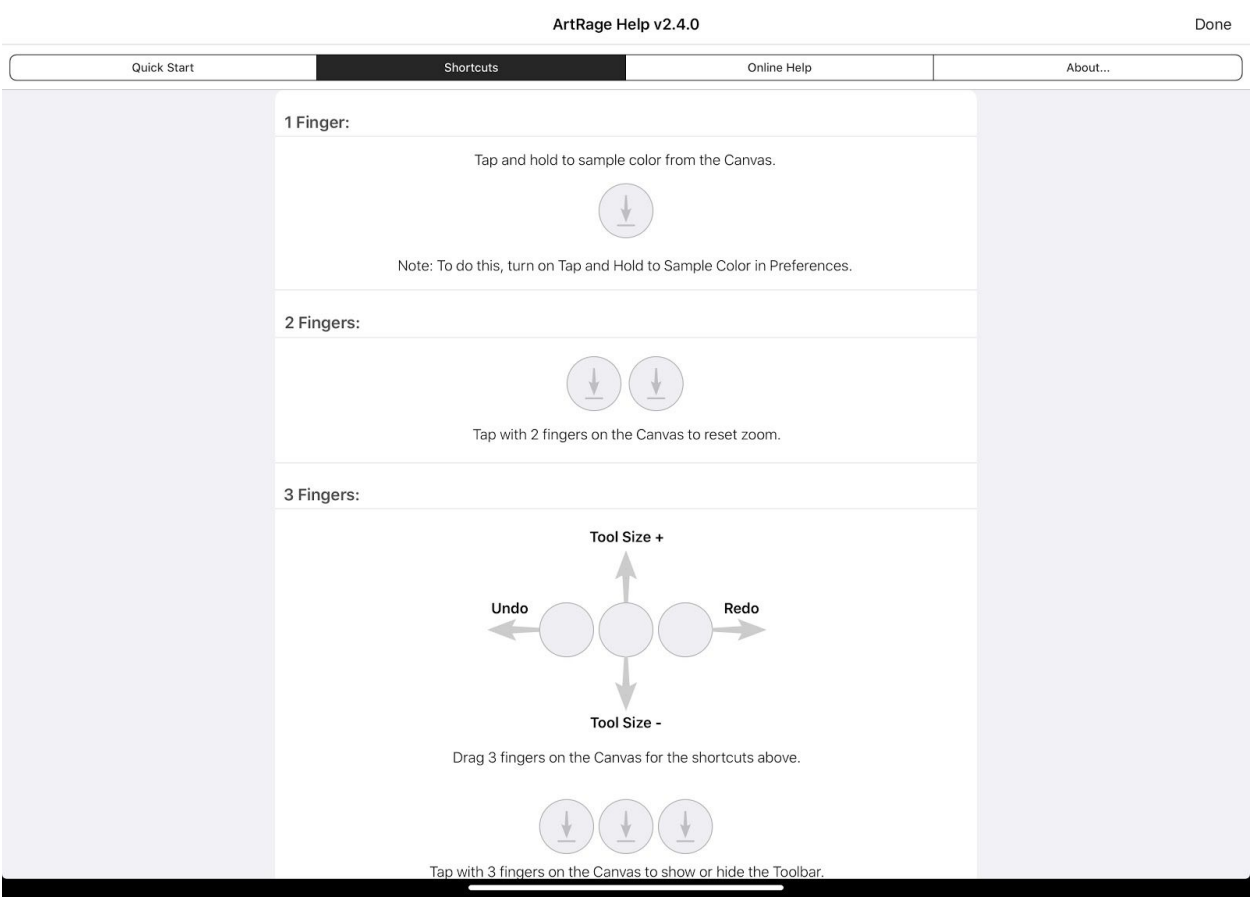

14. This is the diagram showing the different ways to access quick tools to adjust size of canvas, as well as the size of the brush, opacity and so forth as shown above.

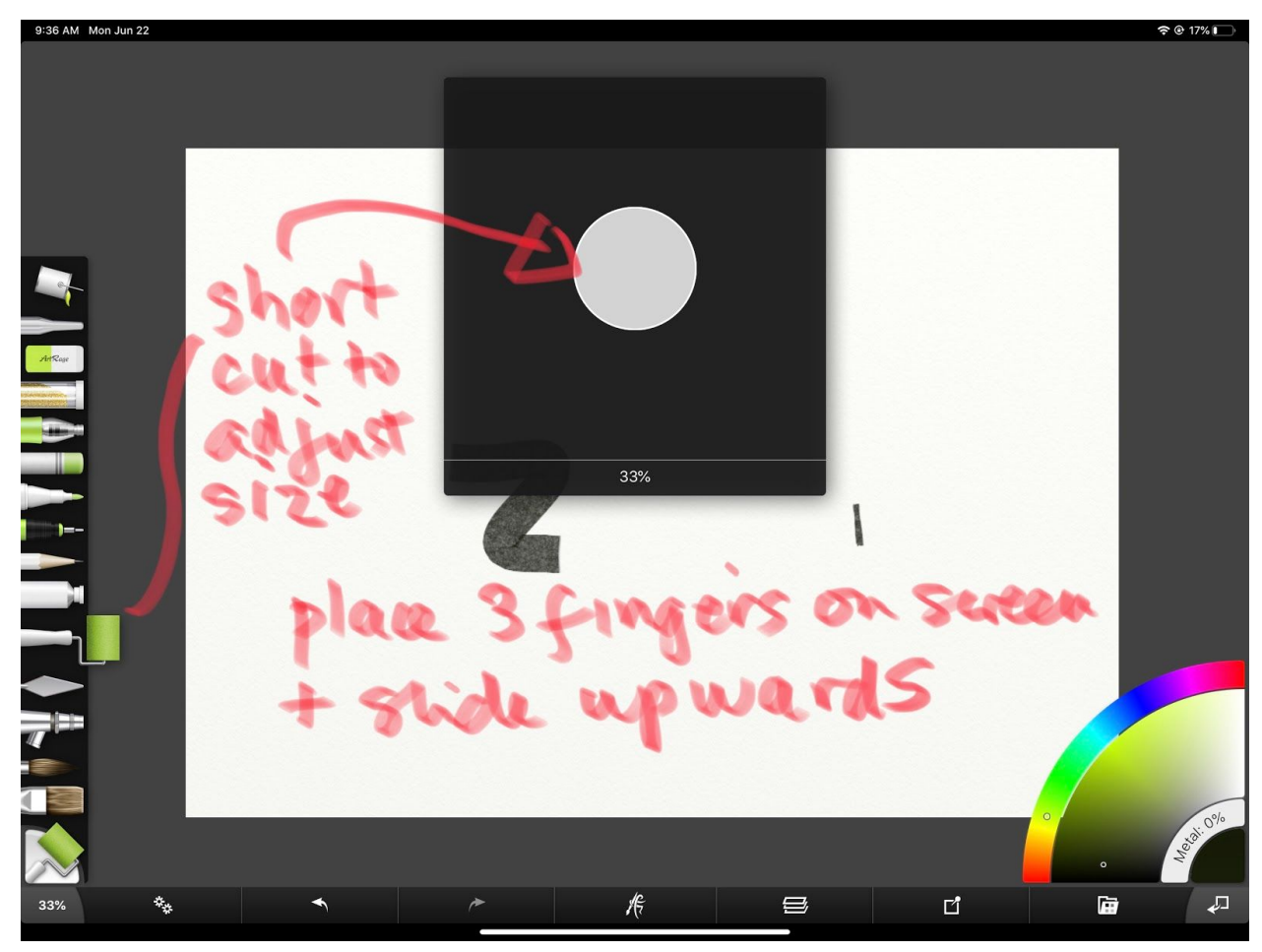

15. By placing three fingers on the canvas and sliding upwards you can make your brush larger and by sliding downwards make it smaller.

26. By sliding to the left y ou will undo the last action and to the right, redo the action. Practice these and you can easily change size, undo an action etc.

Play around with these tools. Make a painting (See #1,#2, #8, #9) Open a new layer (See #3) Import a photo (See #6 and #7) Lower its opacity (see #5) Take a selfie (See #6 and #7) Lower its opacity (see #5) Save a painting (see # 10) Open a new canvas (See #10, 11 and 12) Export painting to your camera roll (see #10) Practice e using the shortcuts (see number 14, 15 and 16)

See you at mDAC 2020!!!